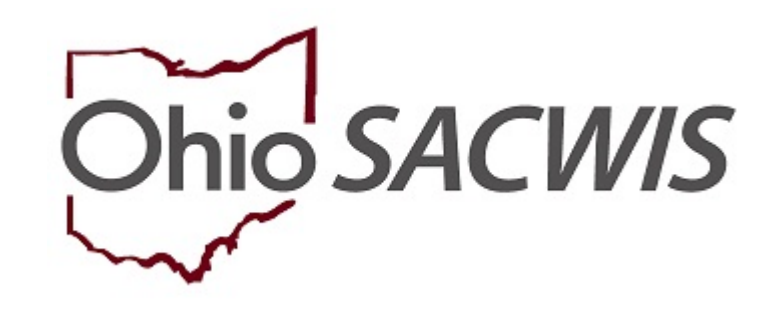

# **Knowledge Base Article**

## **Table of Contents**

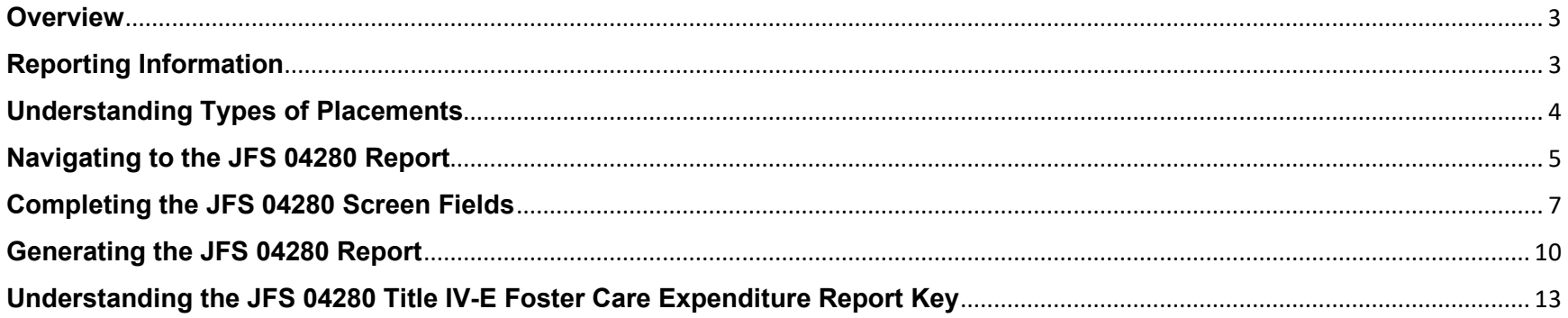

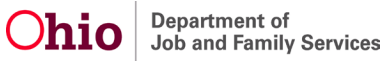

#### <span id="page-2-0"></span>**Overview**

The **JFS 04280 Title IV-E Foster Care Expenditure Report** displays payment information for children residing outside of their own homes and who are under the custody, case management, and planning responsibility of the County Departments of Jobs and Family Services (CDJFS) who are providing the children's services. The children service boards are also counted in this report.

Residing outside of their own homes includes living arrangements such as: family foster homes, group homes, childcare institutions, emergency shelter care (as appropriate), non-finalized adoptive homes, and other 24-hour substitute care.

In general, children receiving foster care maintenance payments while residing in ODJFS approved relative's homes are included in the report. However, children residing with relatives who are responsible for the child's support, education, and maintenance are not included. These children may be receiving services or supplemental assistance for special needs, but like children residing with their legal parents, are not considered in substitute care for this report.

County agencies will no longer be required to submit (or mail) a physical copy of the **JFS 04280 Title IV-E Foster Care Expenditure Report** to the ODJFS Office of Fiscal Services.

#### <span id="page-2-1"></span>**Reporting Information**

**Important:** You must have **Agency Fiscal Supervisor Security** to generate and view the **JFS 04280 Title IV-E Foster Care Expenditure Report**.

Data displayed for the current reporting quarter will include payments disbursed from the first day of the reporting quarter through the system date.

The **JFS 04280 Title IV-E Foster Care Expenditure Report** can be generated beginning on the second day of each reporting quarter. The report includes all payments disbursed on (or after) the begin date and through the day prior to the system date. Payments disbursed on the current system date will be displayed the next day.

Updates can continue to be made to reports in **Preliminary** status based on payments generated that have disbursement dates included within the report quarter begin and end dates. The report version will display as **Preliminary** until the first day of the third month following the report quarter end.

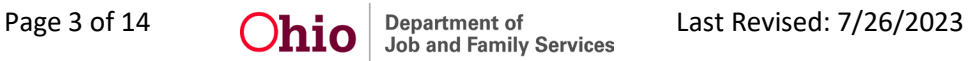

**Example:** If the report quarter is from October 2022 to December 2022, a county can enter or change information until February 29, 2023. The data becomes final on March 1, 2023.

When the report version changes to Final and can no longer be edited, counties can then use this data to assemble information for reporting in CFIS.

**Important:** Specific service categories and field descriptions are discussed at the end of this Knowledge Base Article.

#### <span id="page-3-0"></span>**Understanding Types of Placements**

**Public Family Foster Homes** are licensed or unlicensed boarding homes where the PCSA directly pays the maintenance cost to the family or caregiver. Family foster homes provide care for one (or more) children apart from their parents, guardians, or relatives, but do not care for more than five children.

Children who do not receive foster care maintenance payments while residing in non-relative homes are not counted. This includes children in non-relative homes (free boarding homes) where there is minimal agency involvement for the case management and planning; they are not included.

**Network Family Foster Homes** are family foster homes supervised by a private, non-profit corporation who is licensed by ODJFS to perform that function.

**Public Agency Institutions** are tax-supported facilities certified (licensed) by ODJFS or another public agency with such authority. Facilities certified by ODJFS provide care for eleven (or more) children, but not to exceed twenty-five children.

**Private Agency Institutions** are non-tax-supported facilities certified (licensed) by ODJFS or another public agency with such authority. Facilities certified by ODJFS care for eleven (or more) children.

**Public Agency Group Homes** are boarding homes certified by ODJFS or approved / certified / licensed by another public agency with such authority. Public Agency Group Homes certified by ODJFS care for six to ten children, including three (or more) foster children from two (or more) families.

**Private Agency Group Homes** are boarding homes certified by ODJFS or approved / certified / licensed by another public agency with such authority. Private Agency Group Homes certified by ODJFS care for six to ten children, including three (or more) foster children from two (or more) families.

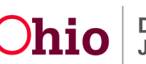

**Unlicensed Relative Placements** are placements with unlicensed relatives where the agency maintains custody.

**Other\*** – Identifies (specifies) the types of placement that do not fit the categories above, such as college, nursing home, maternity homes, detention facilities, etc.

### <span id="page-4-0"></span>**Navigating to the JFS 04280 Report**

Complete the following steps to view the JFS 04280 report.

- 1. On the Ohio SACWIS **Home** page, click the **Financial** tab.
- 2. Click the **Statistical & Expenditure Reports** tab.
- 3. Click the **JFS 04280 Expenditure Report** link in the **Navigation** menu.

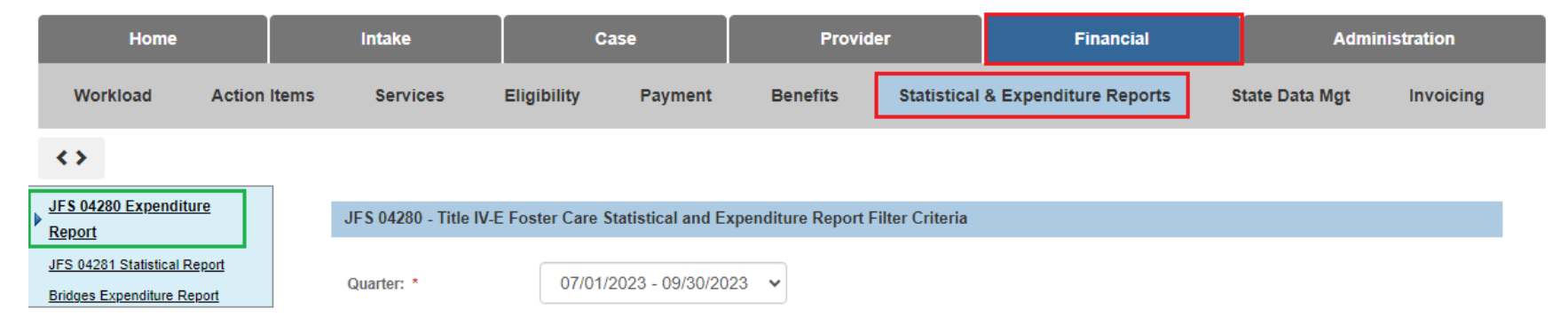

The **JFS 04280 Expenditure Report** screen appears. To filter the list of reports:

- 4. In the **Quarter** field, select the appropriate quarter from the drop-down menu.
- 5. Click the relevant selection(s) from the **Selected Agencies** list (this will activate the **Add** option).
- 6. Click, **Remove**. The selection(s) will be added to the **Available Agencies** list.

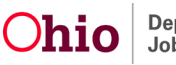

7. Click the **Filter** button.

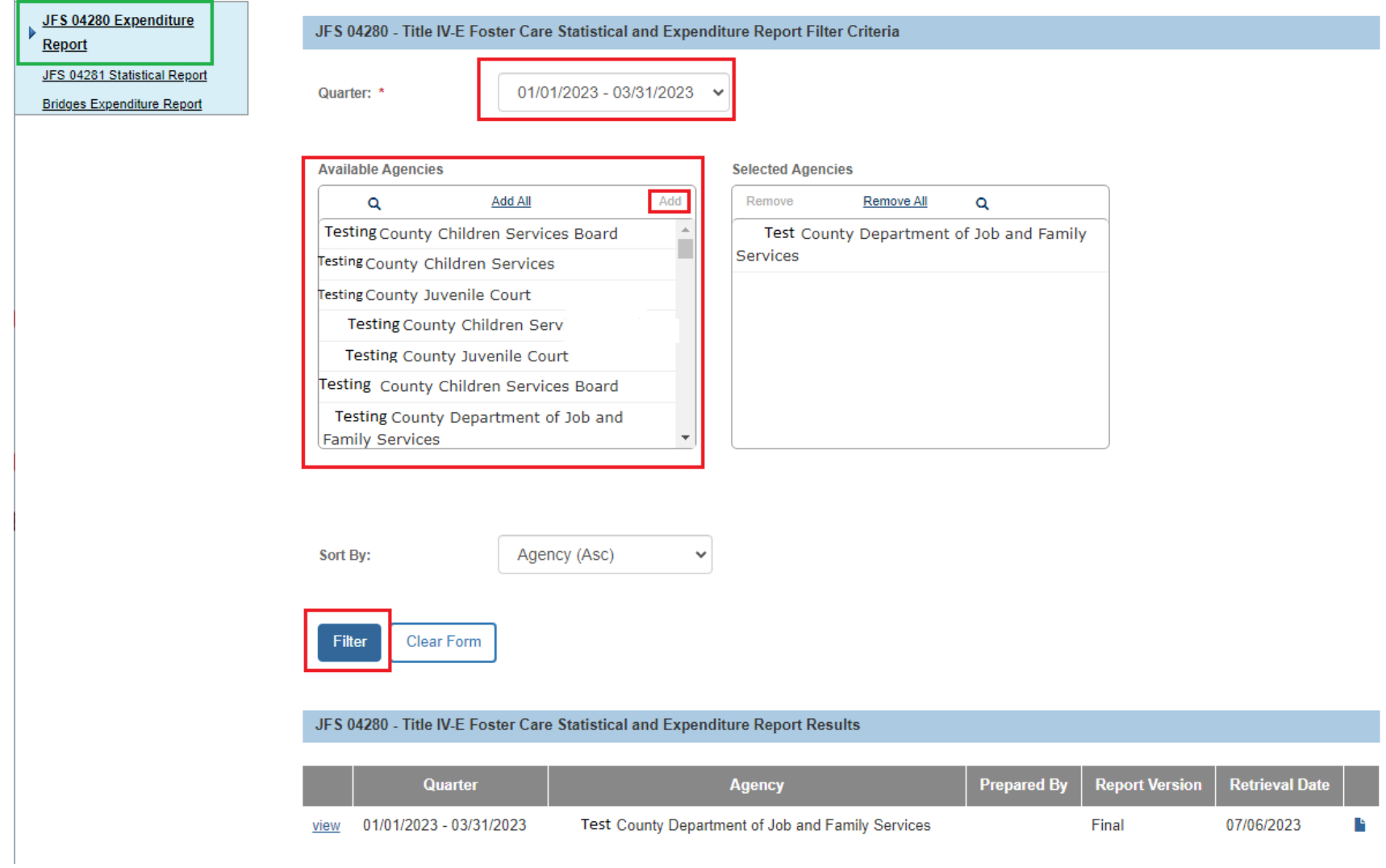

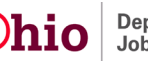

The filtered results appear in the **JFS 04280 – Title IV-E Foster Care Statistical and Expenditure Report Results** grid.

1. To edit information, click the **edit** link in the appropriate row.

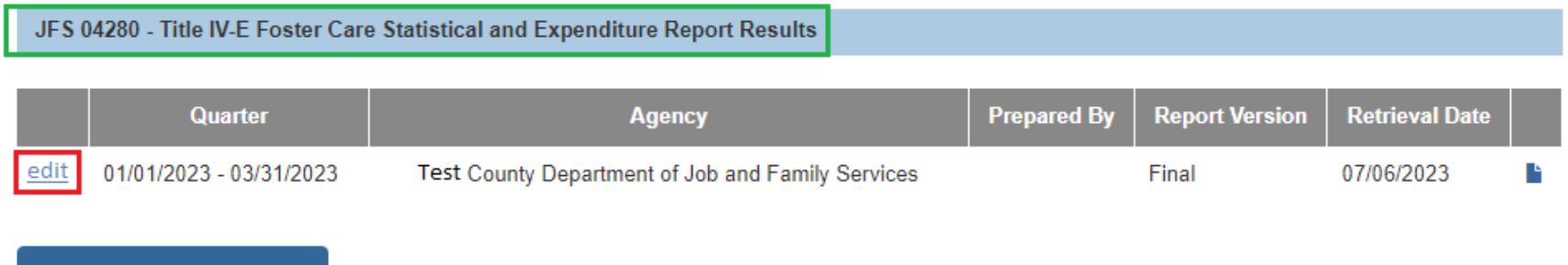

The **JFS 04280 – Title IV-E Foster Care Statistical and Expenditure Report** screen for that agency appears.

#### <span id="page-6-0"></span>**Completing the JFS 04280 Screen Fields**

**Multiple Agency Summary** 

At the top of the **JFS 04280 – Title IV-E Foster Care Statistical and Expenditure Summary** screen, enter content into the following mandatory fields:

1. In the **Prepared By** field, enter the full name of the person who prepared the report.

**Important:** The name in the **Prepared By** field should be the agency person who is responsible for verifying the information contained on the report and who should be contacted by ODJFS fiscal services if any questions arise.

- 2. In the **Email** field, enter the electronic mail address of the person who prepared the report.
- 3. In the **Phone** field, enter the phone number of the person who prepared the report, including the applicable extension.
- 4. In the **Fax** field, enter the fax number of the person who prepared the report.
- 5. Click, **Save** to save the changes and return to the previous screen.
	- Click, **Apply** to apply the changes and stay on that screen, or

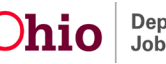

#### • Click the **Cancel** button to cancel the changes and return to the previous screen.

JFS 04280 - Title IV-E Foster Care Statistical and Expenditure Report

QUARTER: 01/01/2023 - 03/31/2023 **REPORT VERSION: Final** 

Test County Department of Job and Family Services AGENCY: RETRIEVAL DATE: 07/06/2023

#### JFS 04280 - Title IV-E Foster Care Statistical and Expenditure Summary

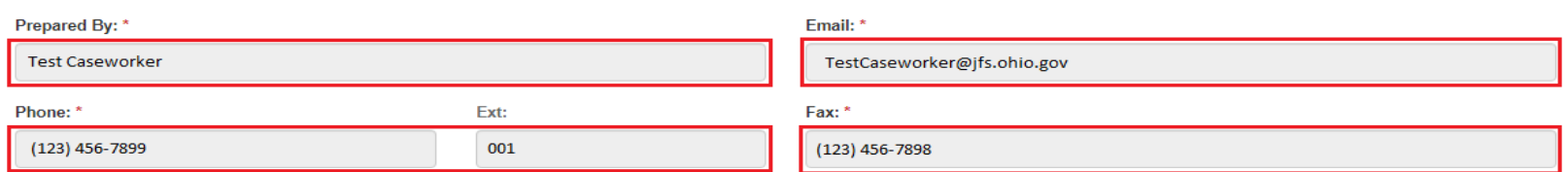

#### **Placement Costs**

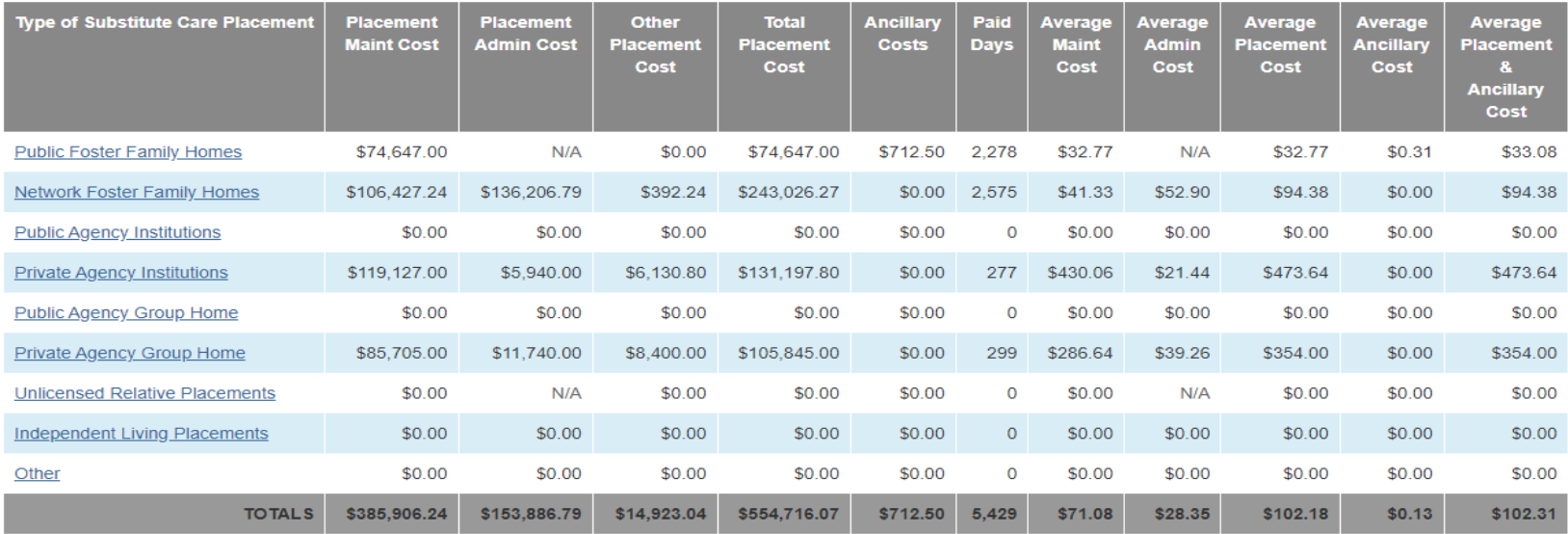

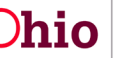

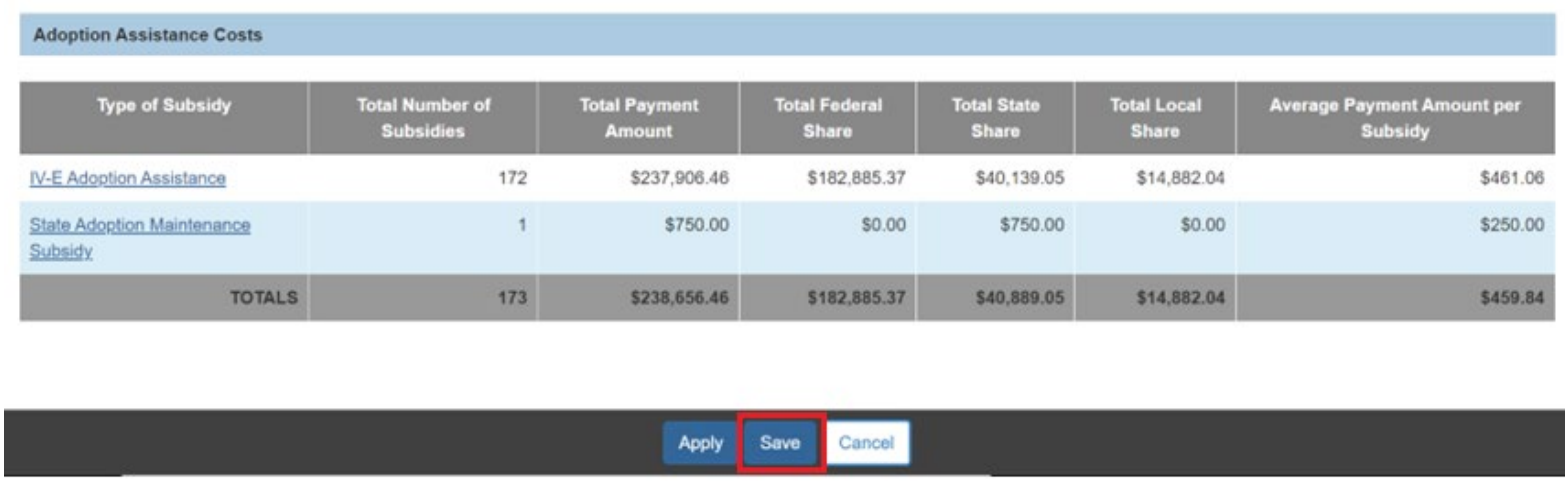

If the **Save** button is clicked, the **JFS 04280 – Title IV-E Foster Care Statistical and Expenditure Report** screen appears displaying the following message: Your data has been saved.

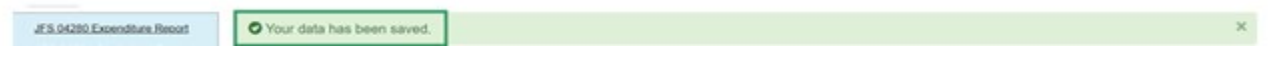

The JFS 04280 – Title IV-E Foster Care Statistical and Expenditure Report Results grid also displays the information regarding the report retrieval.

6. To run the report, click the report icon. link in the appropriate row in the **Title IV-E Foster Care Statistical and Expenditure Report** section.

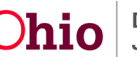

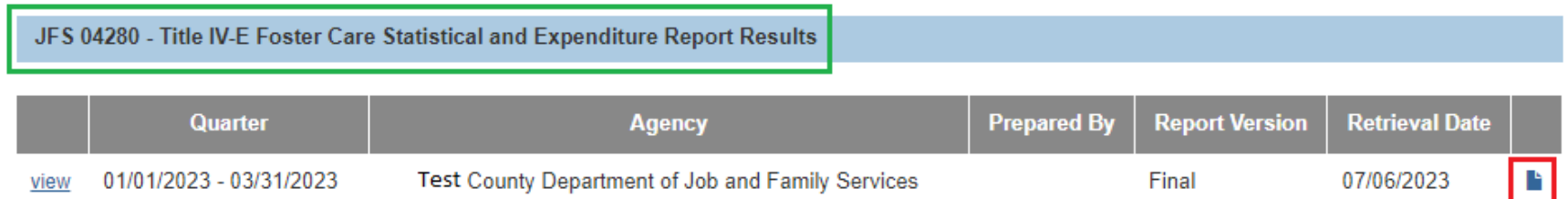

#### <span id="page-9-0"></span>**Generating the JFS 04280 Report**

The **Reports** screen appears, displaying the **Document Details and Document History** grid.

- 7. In the **Select Report Output Format** section, select **PDF** or **Excel** as the report format. **Excel** is pre-selected.
- 8. Click the **Generate Report** button.

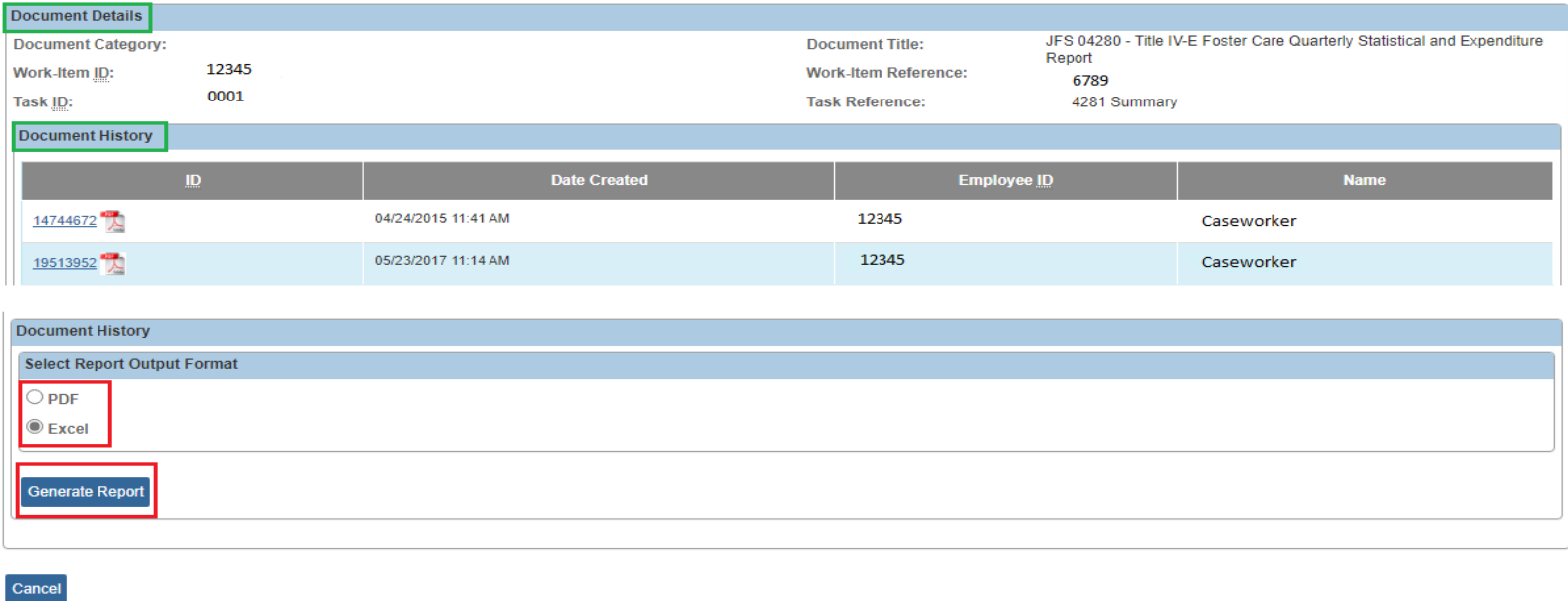

The following screen appears showing that the report is being created:

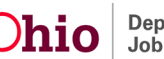

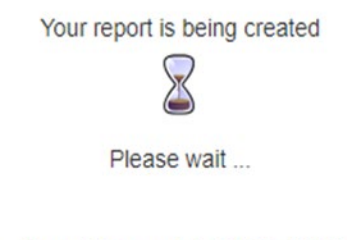

Report Requested: 10:26:11 AM Last Checked: 10:26:16 AM

Once the report is ready, the screen below will appear, displaying the downloaded report(s).

- 9. Click, **Open file** to view the report.
- 10. Click, **Save** to save the report.

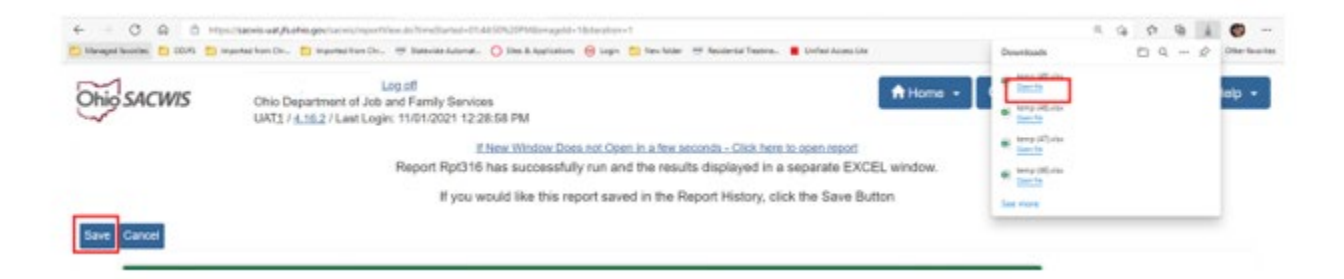

The requested report appears.

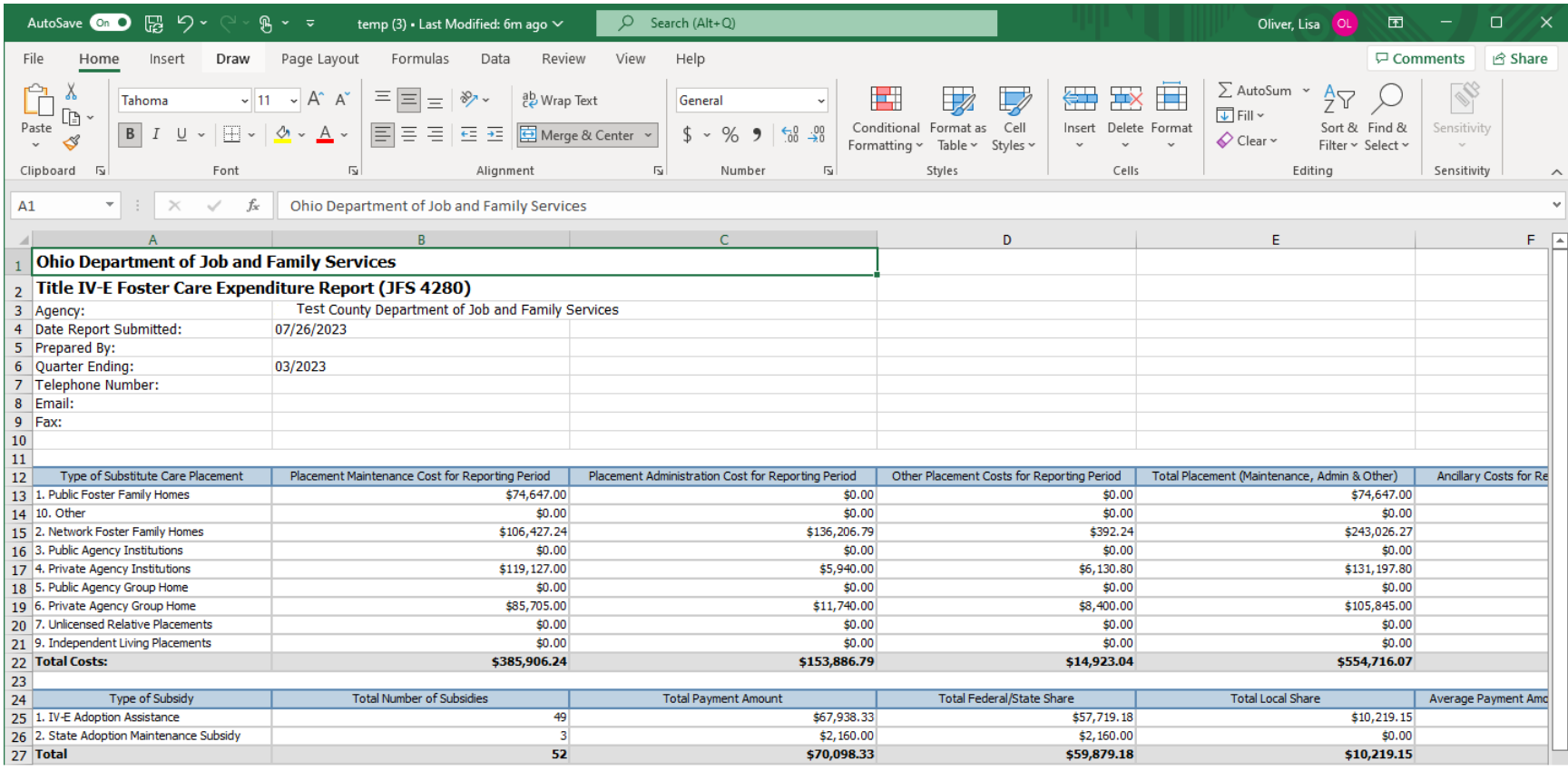

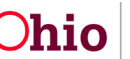

**Important:** Below are charts listing the service category and field description information for the JFS 04280 report.

#### <span id="page-12-0"></span>**Understanding the JFS 04280 Title IV-E Foster Care Expenditure Report Key**

As previously stated, you must have **Agency Fiscal Supervisor** security rights to generate and view the report. Report processing will select payment request records for the agency (county) for placement and ancillary services that were disbursed within the quarter begin and end dates.

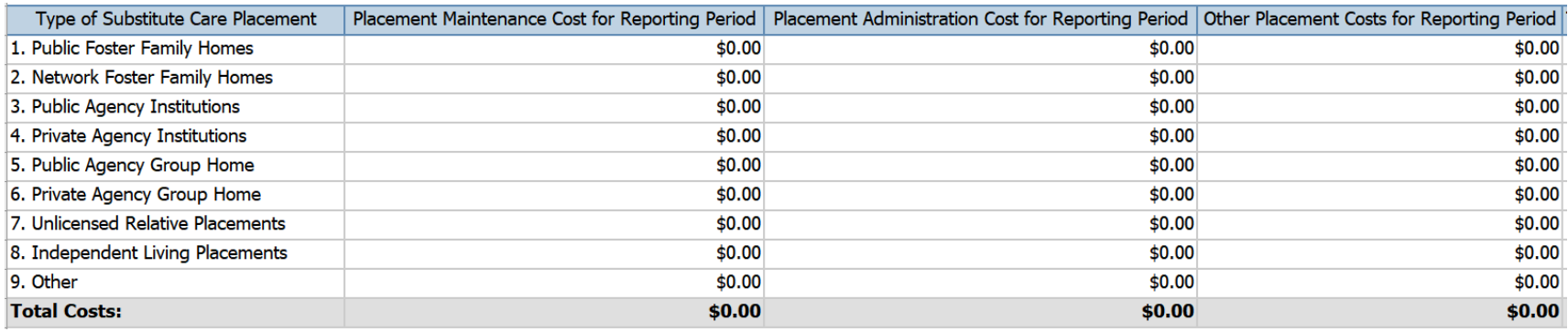

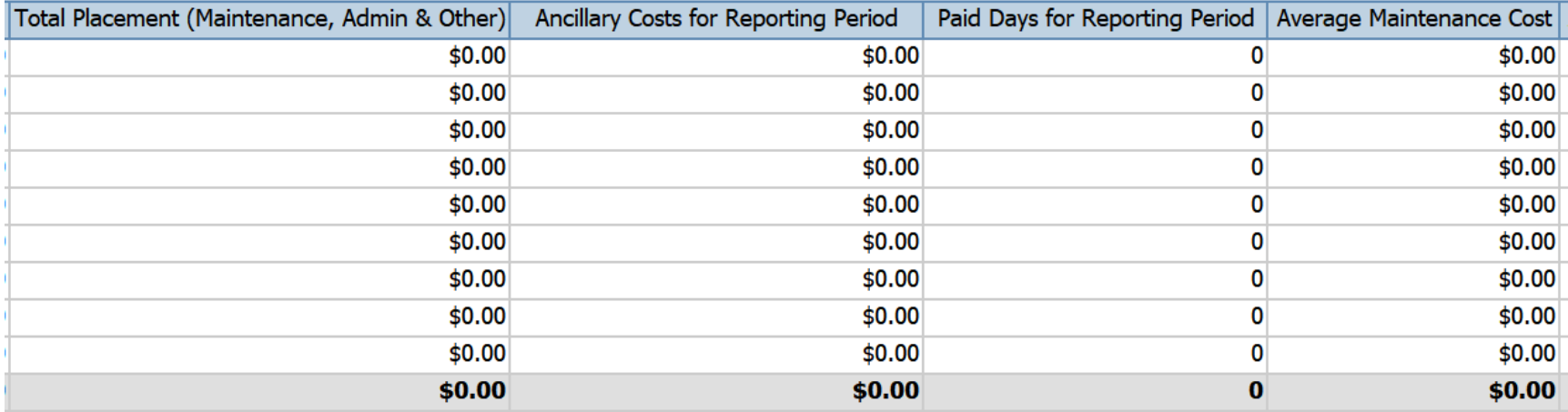

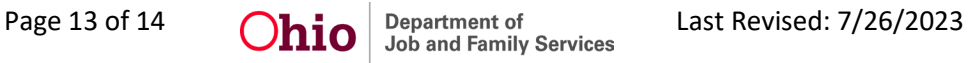

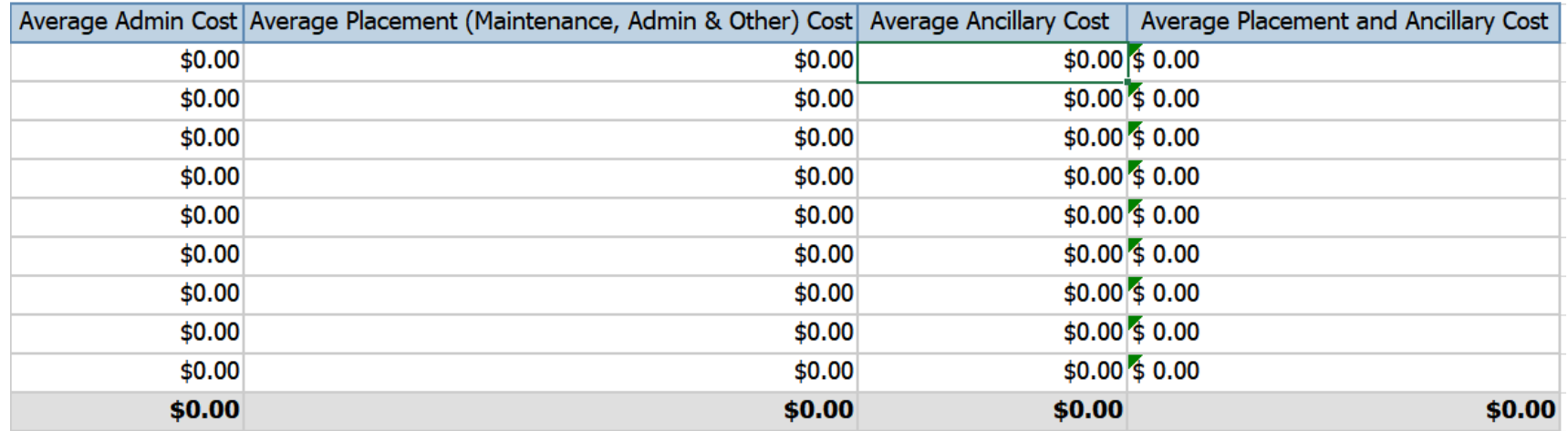

If you need additional information or assistance, please contact the OFC Automated Systems Help Desk at [SACWIS\\_HELP\\_DESK@jfs.ohio.gov](mailto:SACWIS_HELP_DESK@jfs.ohio.gov) .

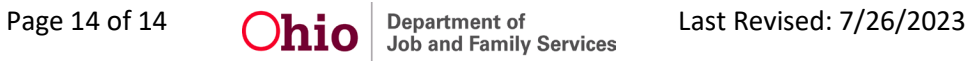